# **How to Check DPI Company and Customer Owned Quantity**

Here are the steps on how to match Company and Customer Owned Quantity of the report on the other areas of the system

## **Customer Owned**

### **Daily Position Inquiry**

- 1. Go to Risk Management | Daily Position Inquiry
- 2. Enter Filters:
	- a. Position Includes: All Storage
	- b. Start Date and End Date
	- c. Commodity (Select your commodity)
- 3. Storage Liability Consist of the following with Available Quantity:
	- a. Open Storage 5,034,118.65
	- b. Terminal 28,240.52
	- c. Warehouse Receipt 550, 420.49
- 4. Get total each storage and get the sum a. Total Storage = 5,612,779.55

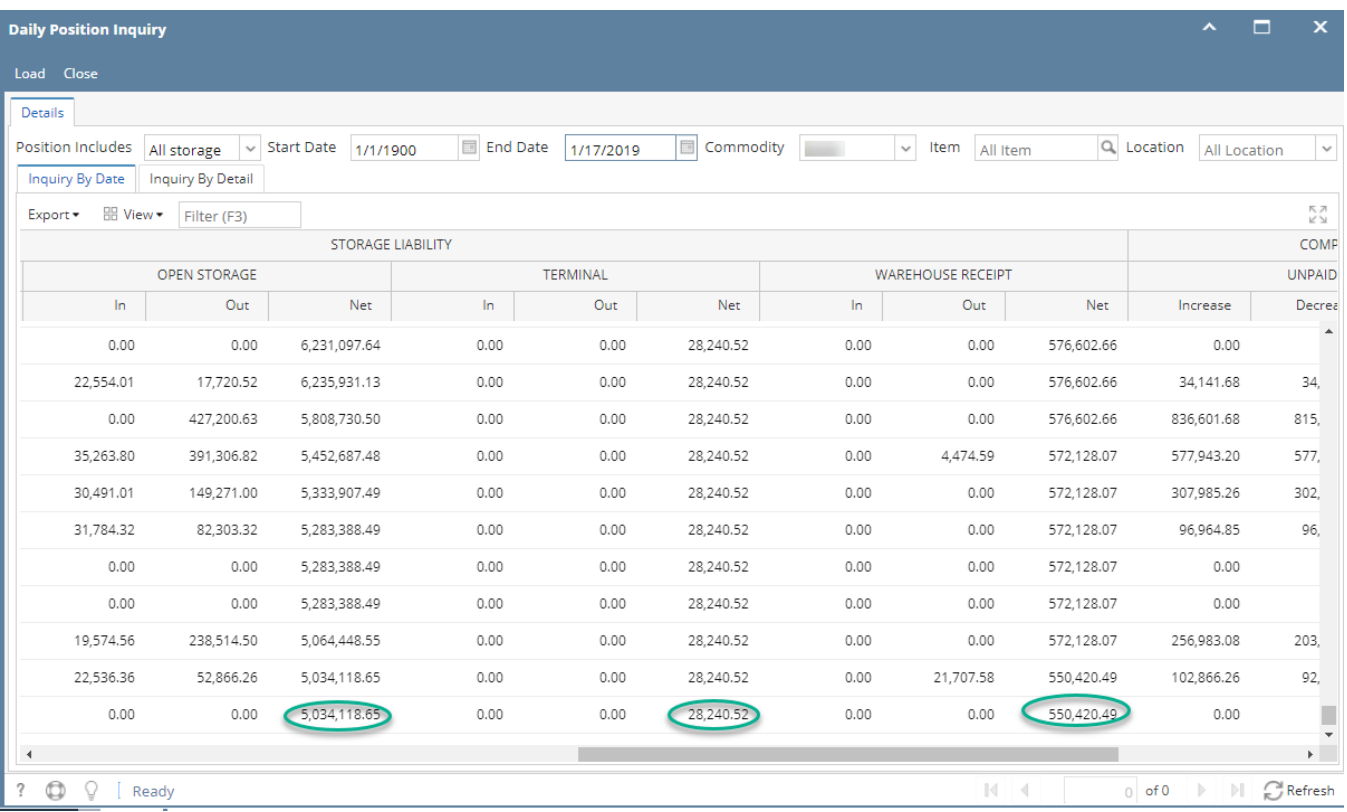

#### **Stock Movement**

- 1. Go to Inventory | Stock Details | Stock Movement Tab
- 2. Filter by the following:
	- a. Commodity (Enter the commodity)
	- b. Ownership = Storage
		- c. Qty (Should be group with totals)

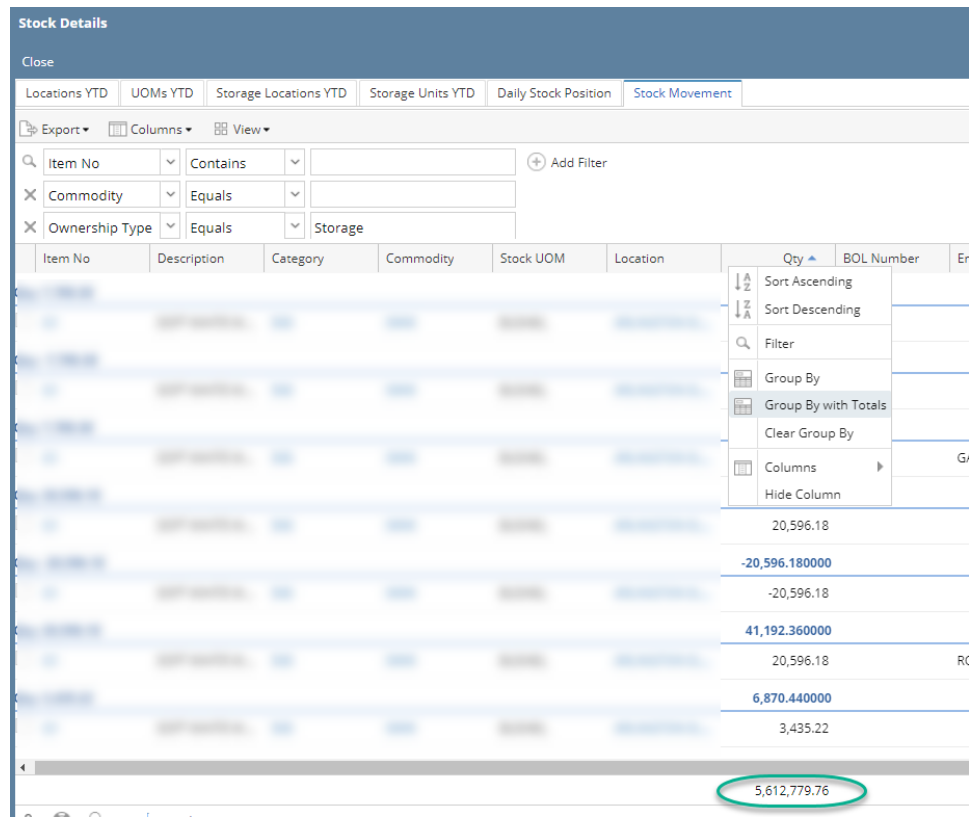

#### **Storage**

- 1. Go to Ticket Management | Storage | Storage Tab
- 2. Filter by the following:
	- a. Commodity (Enter the commodity)
	- b. Storage Type (Open Storage, Warehouse Receipt, Terminal)
	- c. Units (Group By with Totals)

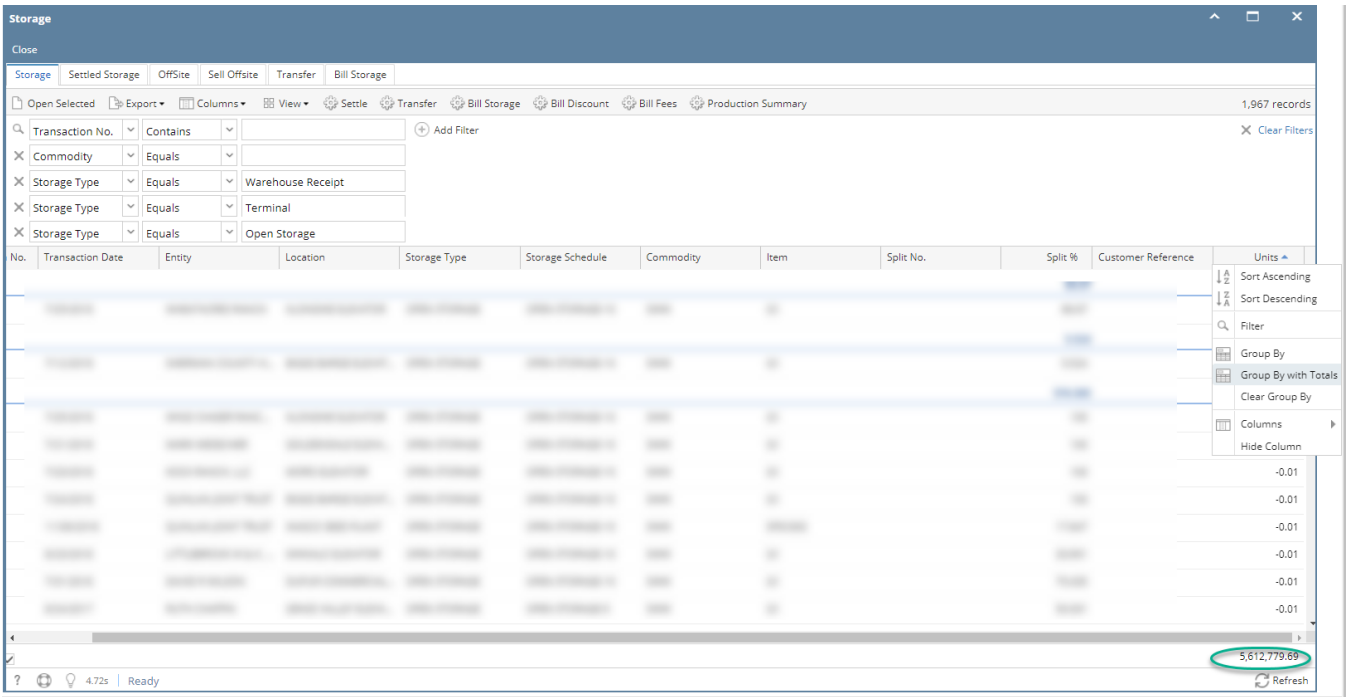

### **Position Report**

- 1. Go to Risk Management | Position Report | Select commodity and double click
- 2. At the top of the report, navigate to Inventory Details | Scroll to the right
- 3. Check Inventory Details for the following customer storage:
	- a. Open Storage
		- b. Warehouse Receipt
	- c. Terminal

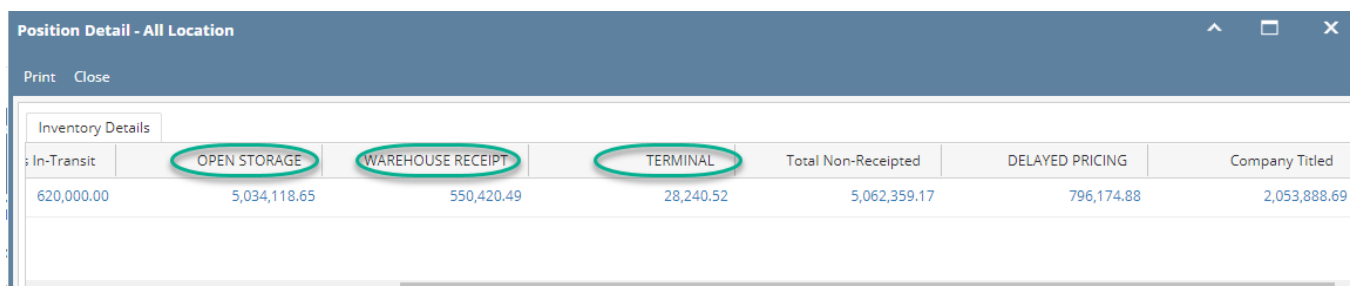

### **Balance Inv**

#### **Daily Position Inquiry**

- 1. Go to Risk Management | Daily Position Inquiry
- 2. Enter Filters:
	- a. Position Includes: All Storage
	- b. Start Date and End Date
	- c. Commodity (Select your commodity)
	- d. Check Balance Inv. column

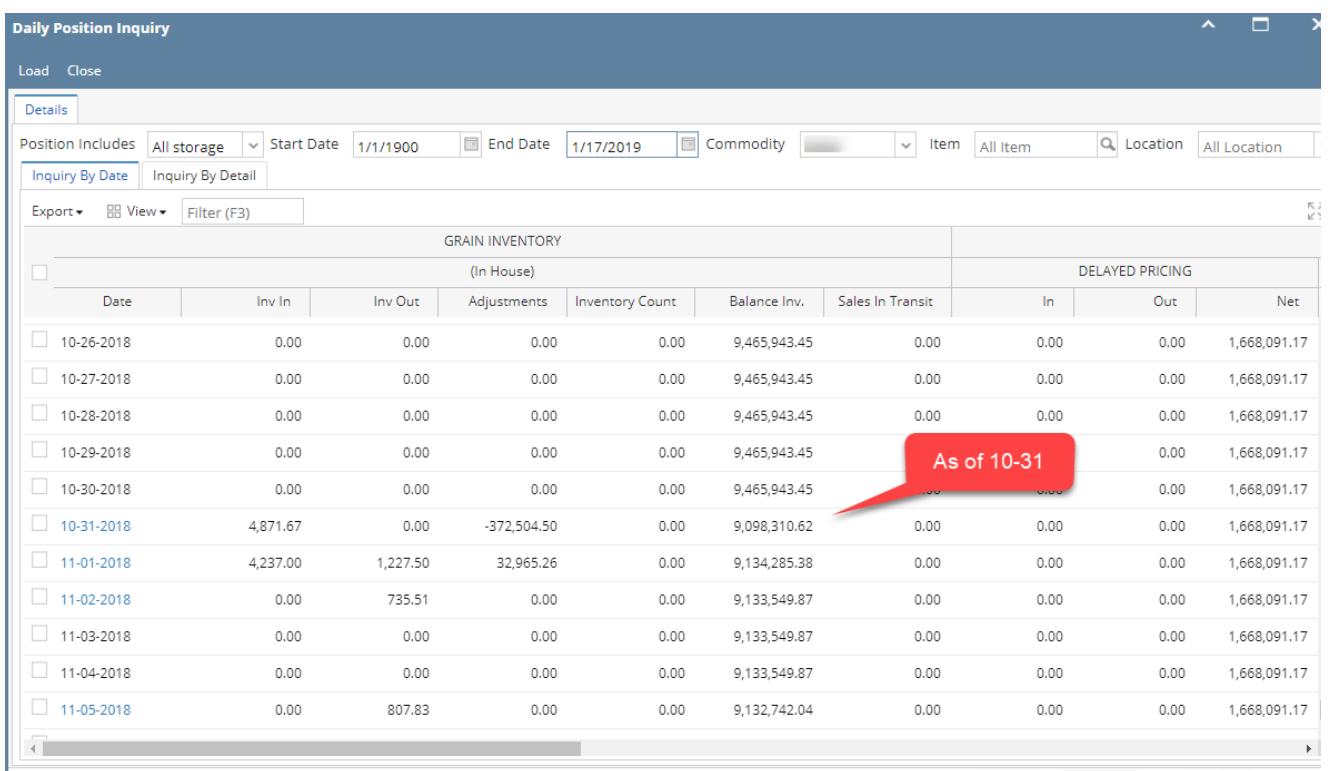

 $\boxed{? \quad \textcircled{f} \quad \textcircled{g} \quad \text{[ Ready}}}$ 

### **Position Detail**

1. Go to Risk Management | Position Report | Select Date| Select Commodity and Double click

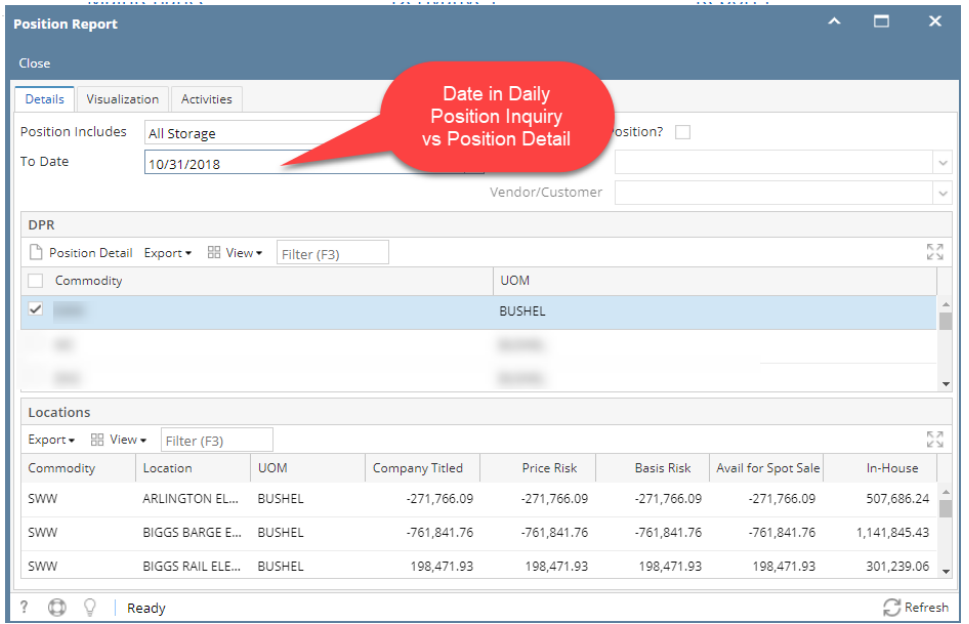

2. At the top of the report, there is Inventory Details | In House

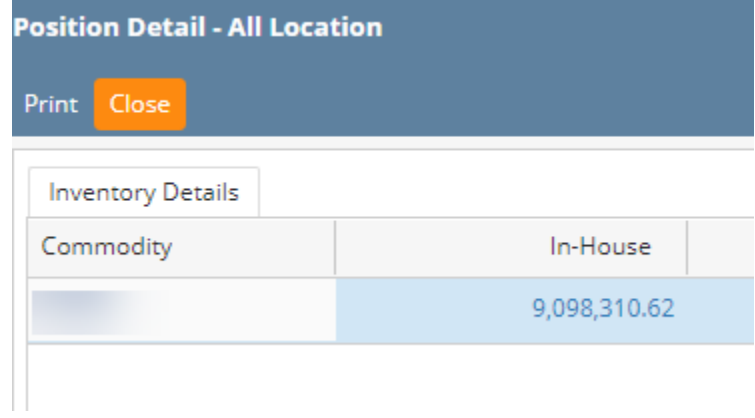